# rozdział

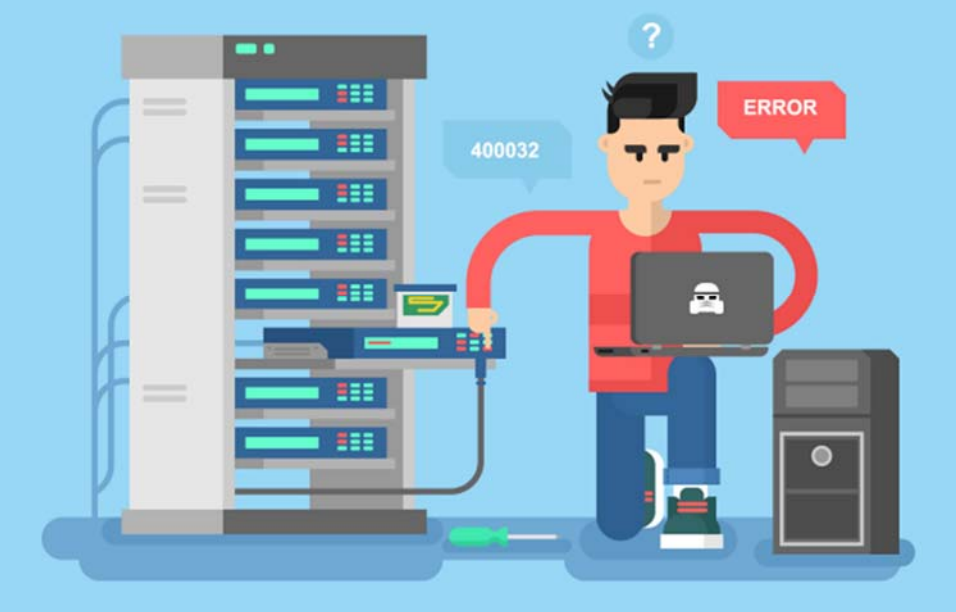

# **INTERNET WSZECHRZECZY** (IOE)

# **4 INTERNET WSZECHRZECZY (IoE)**

# **4.1 WPROWADZENIE DO INTERNET OF EVERYTHING**

**Technologia IoE** (*ang. Internet of Everything*) ogólnie rzecz ujmując, to jeden ostatnich etapów rozwoju Internetu. Obejmuje on łączenie ludzi, procesów, danych oraz rzeczy. Dzięki wykorzystaniu mikrokontrolerów przedmioty codziennego użytku staną się tzw. urządzeniami inteligentnymi i zostaną zintegrowane z Internetem. Firma Cisco przewiduje, że do roku 2020 liczba urządzeń inteligentnych włączonych do Internetu będzie wynosiła około 50 miliardów.

Wśród użytkowników Internetu istnieje powszechna świadomość, że do sieci można podłączyć nie tylko komputer, serwer, drukarkę, laptop, tablet, ale również smartfon, telefon VoIP, telewizor oraz inne urządzenia.

W ramach Internetu Wszechrzeczy zdefiniowano także pojęcie **Internetu Rzeczy** (ang. **IoT -** *Internet of Things*). Internet Rzeczy to koncepcja, według której jednoznacznie identyfikowalne przedmioty mogą pośrednio albo bezpośrednio gromadzić, przetwarzać lub wymieniać dane za pośrednictwem sieci komputerowej. Do tego typu przedmiotów zaliczają się między innymi urządzenia gospodarstwa domowego (urządzenia oświetleniowe i grzewcze), urządzenia mobilne oraz urządzenia w fabrykach lub na placu budowy.

W **IoT**, w porównaniu z tradycyjnym Internetem, można dołączyć do sieci:

- czujniki (termometry, czujki ruchu, czujniki alarmowe),
- urządzenia wykonawcze (zraszacze wodne, serwomechanizmy, nagrzewnice),
- urządzenia sterujące (mikrokontrolery).

# **4.2 KATEGORIE URZĄDZEŃ IoT (Internet of Things)**

Urządzenia **IoT** można podzielić na następujące kategorie:

- czujniki programowalne (ang. *sensors*), przetwarzające fizyczne wielkości na sygnały elektryczne i przekazują je do mikrokontrolera,
- programowalne urządzenia wykonawcze (ang. *actuators*), które na podstawie sygnałów odebranych z mikrokontrolera wykonują ruch lub inne zadanie zmieniające parametry swojego otoczenia,
- mikrokontrolery, służące do przetwarzania sygnałów pomiędzy czujnikami, urządzeniami wykonawczymi oraz komunikowania się z siecią komputerową.

Ponieważ w programie Packet Tracer opisane powyżej kategorie (urządzenia, komponenty) są oznaczane jako **IoE**, to przyjęto tą konwencję i od tego miejsca w książce wszystkie urządzenia **IoT** są określane jako komponenty **IoE**.

# **4.3 RODZAJE CZUJNIKÓW (SENSORÓW)**

Czujniki służą do pomiaru właściwości fizycznych (temperatura, waga, ciśnienie, wilgotność, ruch) oraz konwertowania uzyskanych informacji na sygnał elektryczny lub optyczny. W dolnej części programu Packet Tracer znajdziesz pasek o nazwie **[Sensors]** zawierający proste elementy typu czujnik (sensor).

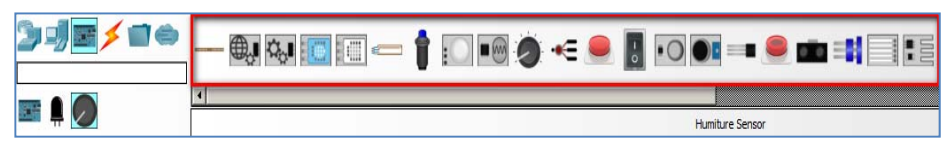

**Rysunek 4.1. Czujniki (sensory)** 

Czujniki dzielimy na czujniki: analogowe, dwustanowe i elementy pomocnicze.

#### **4.3.1 4.3.1. Czujniki analogowe**

Czujniki analogowe generują sygnały o wartościach ciągłych w zakresie od **MIN** do **MAX**  i przekazują je na slot wyjściowy. Sloty wyjściowe oznaczane są wielką literą A.

#### **Przykładowe pliki**

prz4-3-1.pkt

Wymagają one obróbki za pomocą programów kontrolera. Ich wygląd i sposób działania opisano w następującej tabeli.

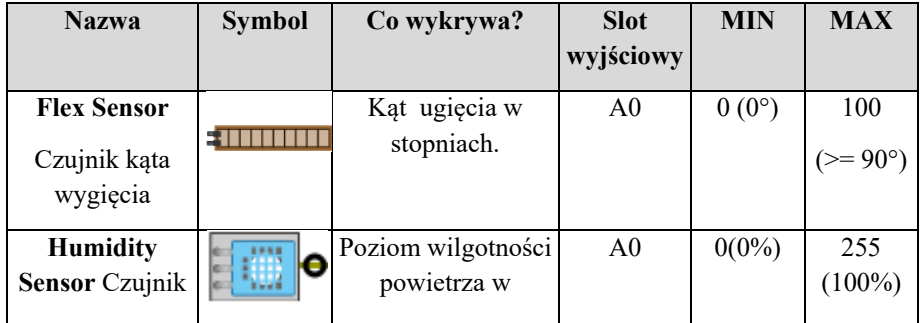

| poziomu<br>wilgotności                                                    | otoczeniu od 0% do<br>100%.                                                                                                    |                |                            |                          |
|---------------------------------------------------------------------------|----------------------------------------------------------------------------------------------------|----------------|----------------------------|--------------------------|
| Humiture<br><b>Sensor Czujnik</b><br>wilgotności<br>uwzgl.<br>temperaturę | Sprawdza<br>temperature<br>otoczenia (w<br>stopniach<br>Fahrenheita) oraz<br>wilgotność, a<br>następnie oblicza<br>wilgotność<br>wynikową wg<br>$wzoru =$<br>$(temperature +$<br>wilgotność) /2; | A <sub>0</sub> | $0(0\%)$                   | 255<br>$(100\%)$         |
| Temperature<br><b>Sensor Czujnik</b><br>temperatury                       | Temperature<br>otoczenia w<br>stopniach Celsjusza.                                                                                                    | A <sub>0</sub> | $0(-)$<br>$100^{\circ}$ C) | 255<br>$(+100\degree C)$ |
| <b>Metal Sensor</b><br>Wykrywacz<br>metali                                | Wykrywa stopień<br>obecności stopów<br>metali.                                                                                                    | A <sub>0</sub> | $\boldsymbol{0}$           | 1023                     |
| <b>Smoke Sensor</b><br>Czujnik dymu                                       | Wykrywa stopień<br>obecności dymu.                                                                                                    | A <sub>0</sub> | $0(0\%)$                   | 255<br>$(100\%)$         |
| Potentiometer<br>Potencjometr<br>obrotowy                                 | Ręczne ustawianie<br>wartości<br>analogowej.                                                                                                    | A <sub>0</sub> | $\boldsymbol{0}$           | 255                      |
| <b>Membrane</b><br>Potentiometer<br>Pasek<br>wykrywający<br>nacisk        | Reczne ustawianie<br>wartości<br>analogowej poprzez<br>nacisk.                                                                                                    | A <sub>0</sub> | $\boldsymbol{0}$           | 255                      |
| <b>Sound Sensor</b><br>Czujnik dźwięku                                    | Wykrywa poziom<br>dźwięku w [dB]                                                                                                    | A <sub>0</sub> |                            |                          |
| <b>Water Sensor</b><br>Czujnik<br>poziomu wody                            | Wykrywa poziom<br>wody w [cm]                                                                                                    | A <sub>0</sub> | $0(0 \text{ cm})$          | 255 (20<br>cm)           |

**Tabela 4.1. Czujniki analogowe.** 

#### **4.3.2 Czujniki dwustanowe**

Czujniki dwustanowe generują tylko dwa stany: **LOW** i **HIGH**. Sloty wyjściowe oznaczane są wielką literą D. Ich wygląd i sposób działania opisano w następującej tabeli.

#### **Przykładowe pliki:**

prz4-3-2.pkt

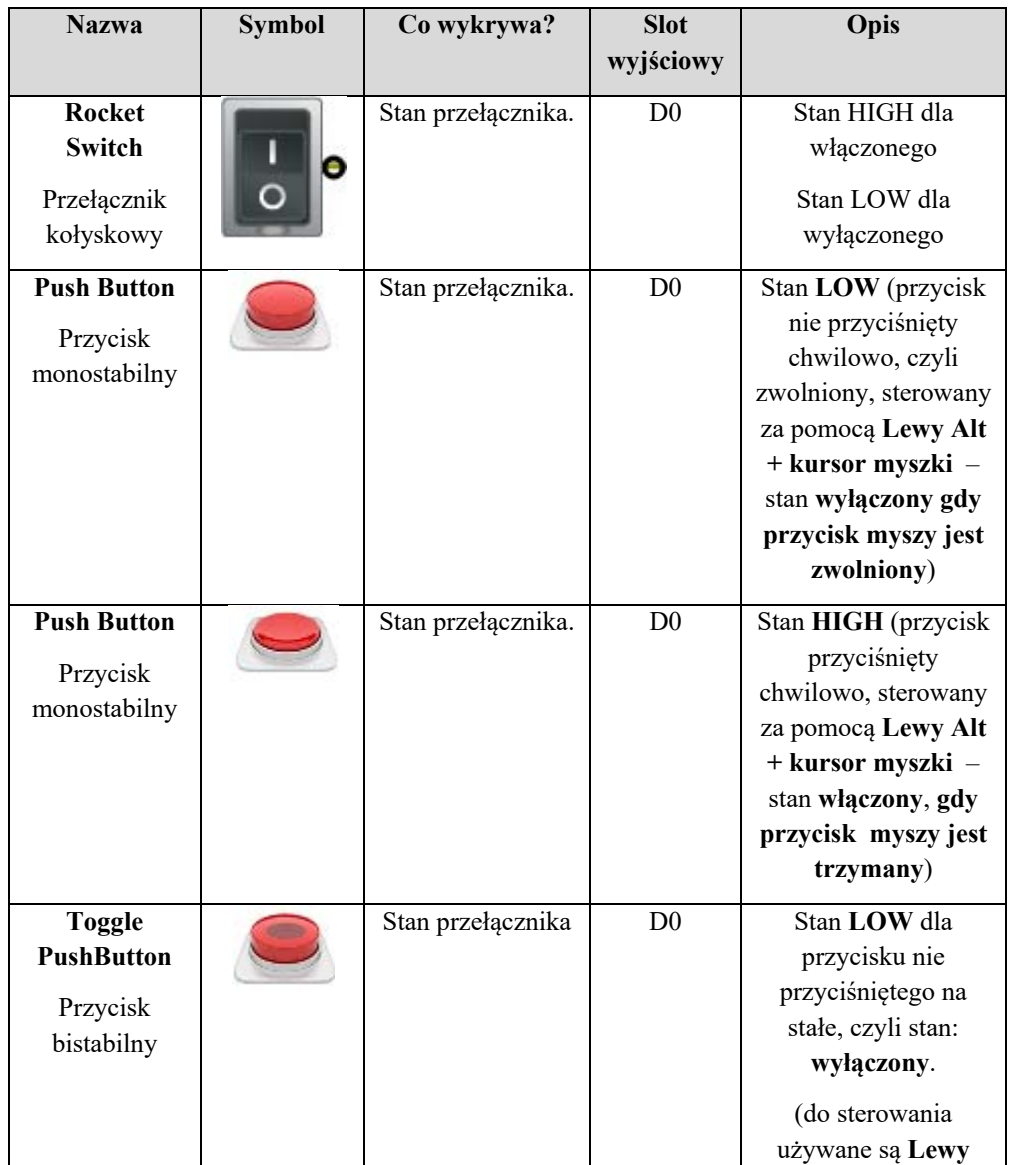

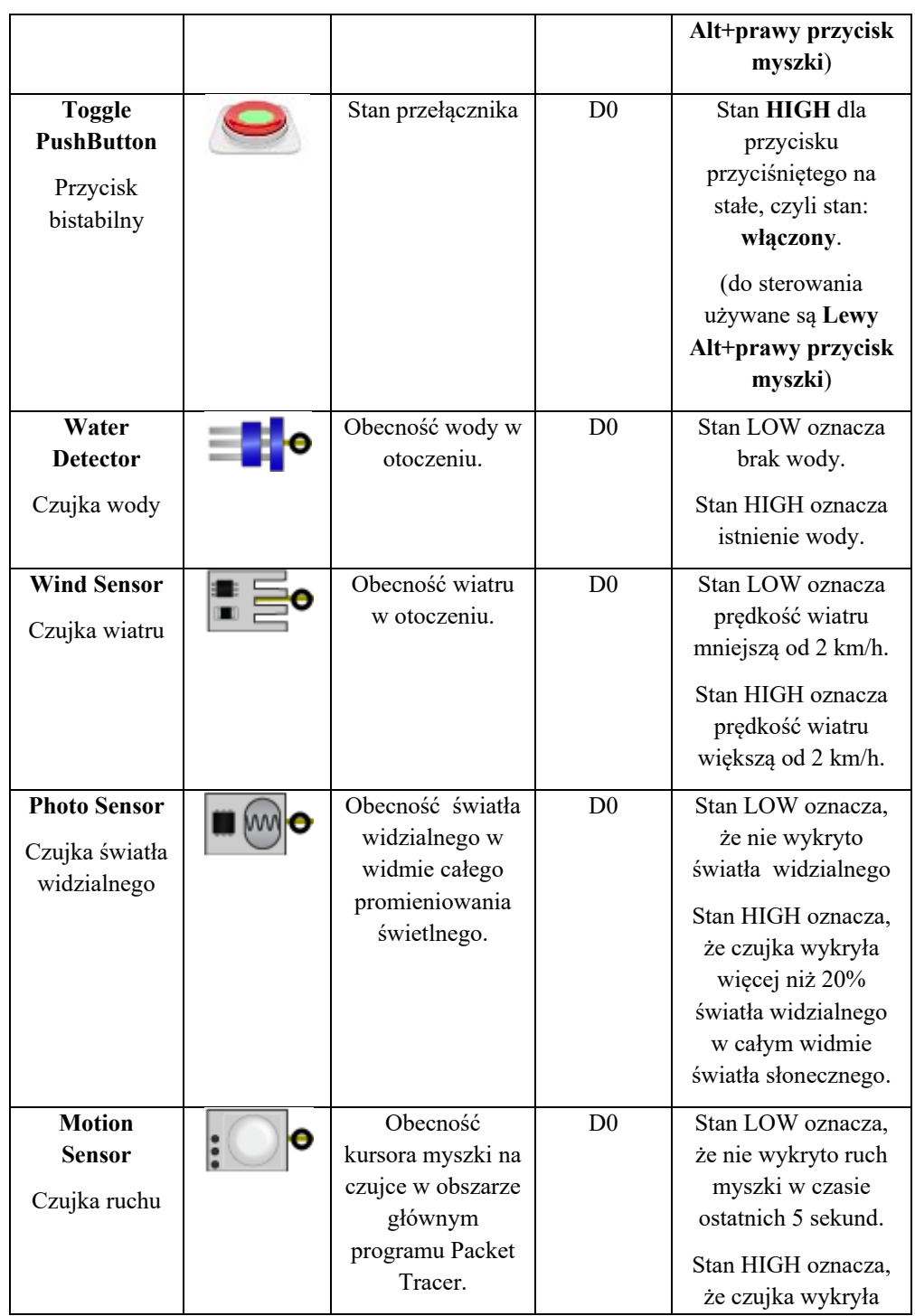

|                                              |                                                                                                    |                | ruch myszki na<br>rysunku czujki.                                                                                                    |
|----------------------------------------------|----------------------------------------------------------------------------------------------------|----------------|----------------------------------------------------------------------------------------------------|
| <b>Trip Wire</b><br>Laserowa<br>czujka ruchu | Obecność<br>kursora myszki na<br>środkowej części<br>czujki w obszarze<br>głównym<br>programu Packet<br>Tracer. | D <sub>0</sub> | Aktywuje się, jeśli<br>promień laserowy<br>zostanie<br>przekroczony.<br>Stan 0 oznacza, że<br>czujka jest<br>zresetowana.<br>Stan 1 oznacza, że<br>czujka wykryła ruch<br>myszki przez<br>promień lasera. |

**Tabela 4.2. Czujniki dwustanowe** 

#### **4.3.3 Elementy pomocnicze**

Przeznaczenie elementów pomocniczych oraz ich wygląd opisano w następującej tabeli.

#### **Przykładowe pliki:**

prz4-3-3.pkt

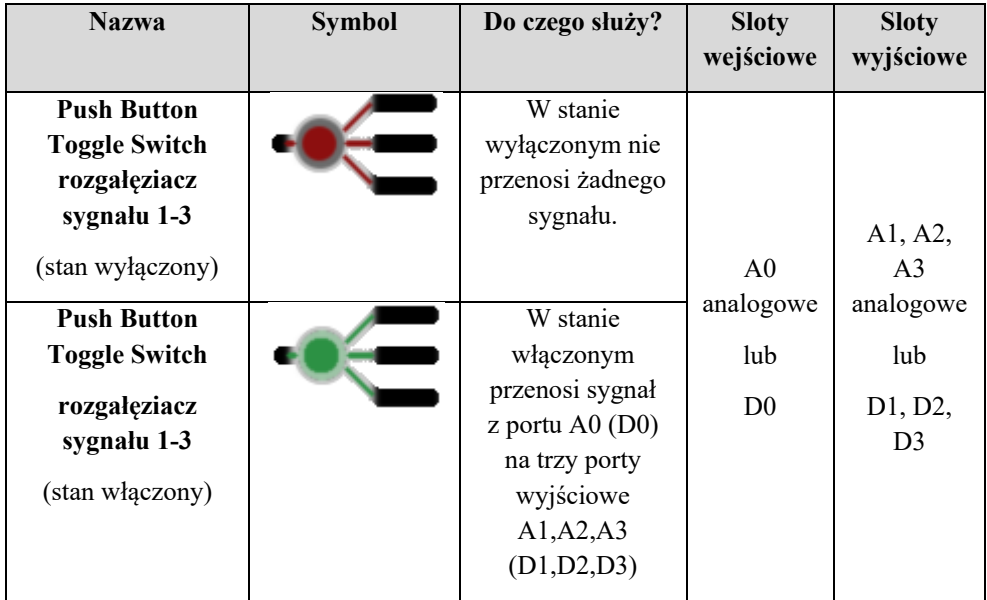

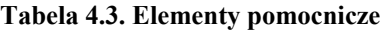

# **4.4 RODZAJE ELEMENTÓW WYKONAWCZYCH**

Elementy wykonawcze (ang. *actuators*) służą do odbioru sygnału ze sterownika i wykonania określonego zadania. W dolnej części programu Packet Tracer znajdziesz pasek o nazwie **[Actuators]** zawierający proste elementy wykonawcze.

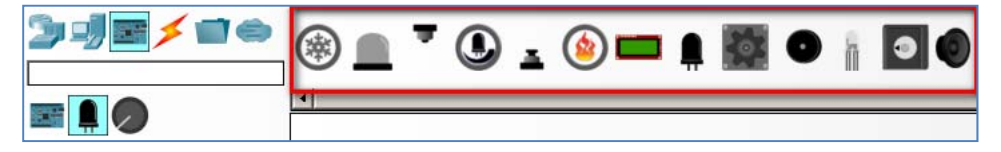

**Rysunek 4.2 Rodzaje elementów wykonawczych.** 

W programie Packet Tracer 7.0 elementy wykonawcze możemy podzielić na:

- urządzenia zmieniające stan środowiska (np. temperaturę, wilgotność),
- elementy sygnalizacyjne,
- spryskiwacze wodne,
- wyświetlacze oraz serwomechanizmy.

#### **4.4.1 Elementy zmieniające stan środowiska**

Wygląd i przeznaczenie elementów wykonawczych opisano w poniższej tabeli.

#### **Przykładowe pliki:**

prz4-4-1.pkt

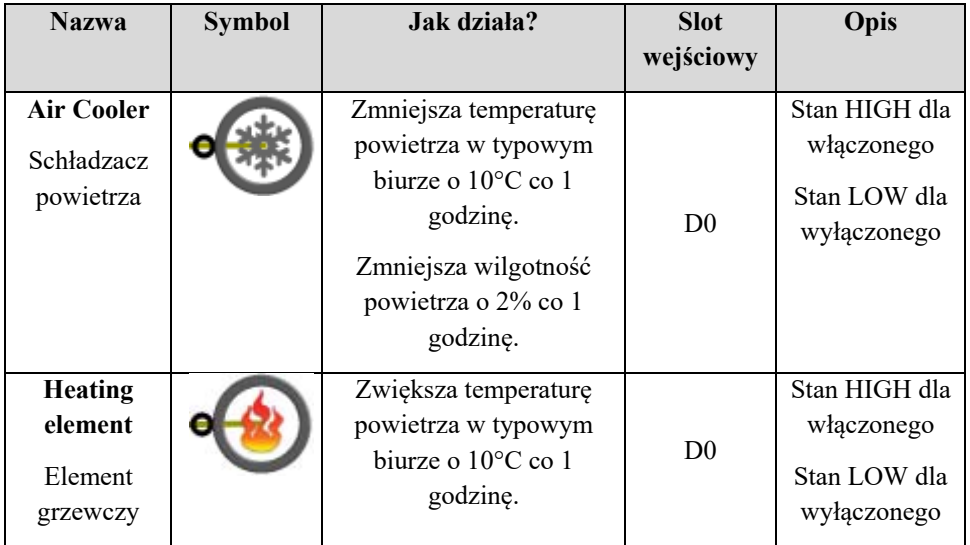

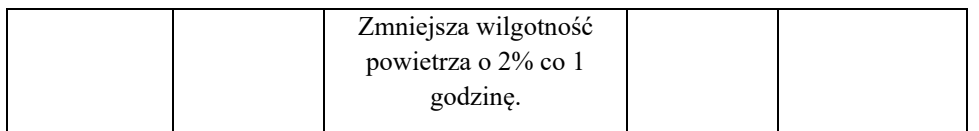

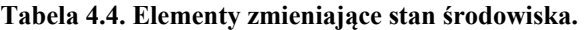

#### **4.4.2 4.4.2. Elementy sygnalizacyjne**

Wygląd i sposób działania elementów sygnalizacyjnych opisano w następującej tabeli.

#### **Przykładowe pliki:**

prz4-4-2.pkt

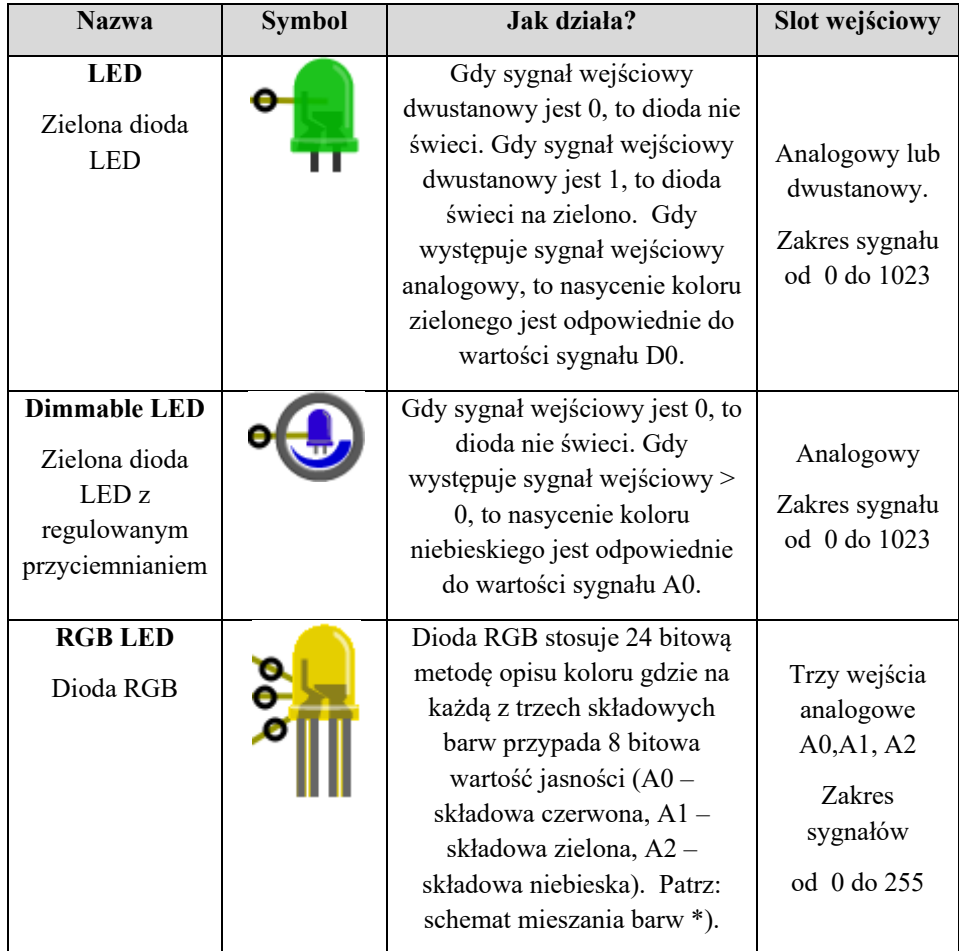

| <b>Speaker</b><br>Głośnik                           | W zależności od poziomu<br>sygnału A0, głośnik wytwarza<br>dźwięki na podstawie<br>predefiniowanych wartości. | Analogowy<br>Zakres sygnału<br>od 0 do 255 |
|-----------------------------------------------------|----------------------------------------------------------------------------------------------------|--------------------------------------------|
| <b>Piezo Speaker</b><br>Głośnik<br>piezoelektryczny | Głośniczek piezoelektryczny o<br>pojedynczym tonie.                                                           | Dwustanowy                                 |
| <b>Alarm</b><br>Alarm                               | Alarm jest wyłączony, jeśli<br>sygnał D0 jest LOW.<br>Alarm jest włączony, jeśli<br>sygnał D0 jest HIGH.      | Dwustanowy                                 |

**Tabela 4.5. Elementy sygnalizacyjne.** 

\*) Uwaga: mieszanie barw w diodzie RGB wg następującego schematu, co ilustruje poniższy rysunek:

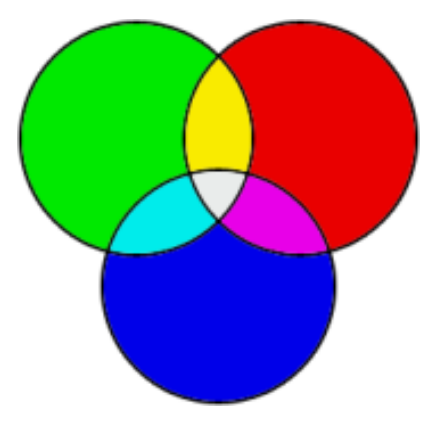

**Rysunek 4.3 Mieszanie barw RGB.** 

#### **4.4.3 Spryskiwacze wodne**

Wygląd i sposób działania spryskiwaczy wodnych opisano w następującej tabeli.

# **Przykładowe pliki:**

| <b>Nazwa</b>                                                  | Symbol | Jak działa?                                                              | Slot<br>wejściowy |
|---------------------------------------------------------------|--------|--------------------------------------------------------------------------|-------------------|
| <b>Celling</b><br><b>Sprinkler</b><br>Spryskiwacz<br>sufitowy |        | Spryskuje pomieszczenie od<br>góry i w ten sposób podnosi<br>poziom wody | Dwustanowy        |
| <b>Floor Sprinkler</b><br>Spryskiwacz<br>podłogowy            |        | Spryskuje pomieszczenie od<br>dołu i w ten sposób podnosi<br>poziom wody | Dwustanowy        |

**Tabela 4.6. Spryskiwacze wodne.** 

#### **4.4.4 Wyświetlacze i serwomechanizmy**

Wygląd i sposób działania wyświetlaczy i serwomechanizmów opisano w następującej tabeli.

#### **Przykładowe pliki**

prz4-4-4.pkt

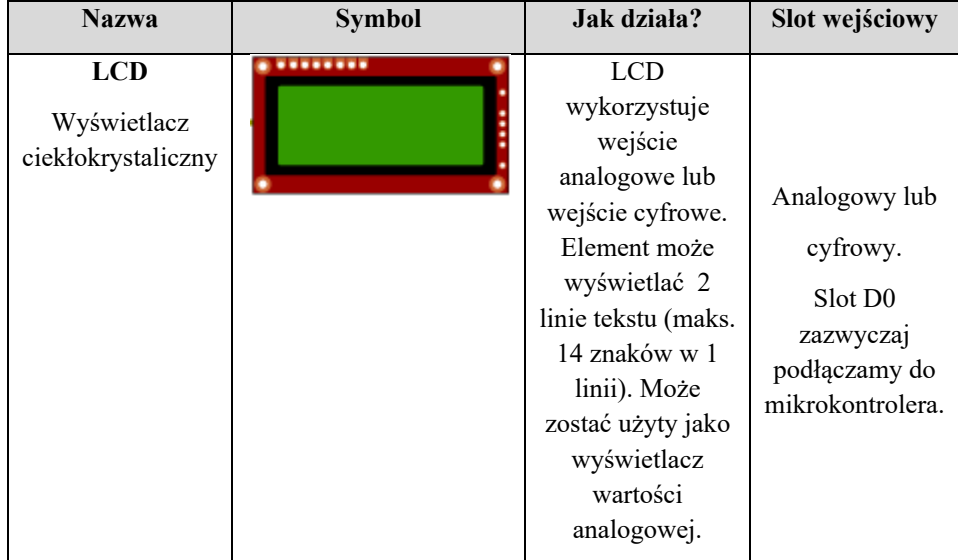

| <b>Motor</b><br>Silnik elektryczny | Poziom sygnału<br>analogowego A0<br>reguluje prędkość<br>obrotową silnika.                                                                                                 | Analogowy<br>Slot A0<br>zazwyczaj<br>podłączamy do<br>mikrokontrolera<br>lub<br>potencjometru. |
|------------------------------------|----------------------------------------------------------------------------------------------------|------------------------------------------------------------------------------------------------|
| <b>Servo</b><br>Siłownik           | Siłownik<br>sterowany przez<br>mikrokontroler.<br>Wartość 0<br>oznacza stan<br>spoczynkowy.<br>Pozostałe są<br>kodowane przez<br>program zawarty<br>W<br>mikrokontrolerze. | Slot D <sub>0</sub><br>zazwyczaj<br>podłączamy do<br>mikrokontrolera.                          |

**Tabela 4.7. Wyświetlacze i serwomechanizmy.** 

## **4.5 PROGRAMOWALNE URZĄDZENIA STERUJĄCE**

W programie Packet Tracer można symulować kilka programowalnych typów urządzeń sterujących. Są to:

- Urządzenie domowe (ang. *Appliance*), czy inteligentny sprzęt domowy, który może być sterowany na trzy sposoby:
- bezpośrednio,
- za pomocą serwera rejestracyjnego (ang. *Registration Server*) poprzez sieć TCP/I,
- za pośrednictwem kontrolera SBC, sterownika typu DLC 100 (ang. *Home Gateway*), urządzenie sterujące komunikujące się w sieci TCP/IP, z urządzeniami domowymi IoE za pomocą fal radiowych lub kabli (*ang. Digital Closed Loop Controller*),
- Serwer rejestracyjny (ang. *Registration Server*), który służy zdalnego zbierania informacji z urządzeń IoE (monitorowania) oraz sterowania urządzeniami IoE (programowania) poprzez sieć TCP/IP,

Kontroler o nazwie SBC-PT (ang. Single Board Computer) symuluje rzeczywiste urządzenie **Raspberry Pi**. Jest to właściwie komputer jednopłytkowy z własnym systemem operacyjnym, którym najczęściej jest Linux, oparty na jądrze Debiana.

Kontrolery **Arduino** posiadają dedykowany system operacyjny. Wzmiankowane systemy nie są emulowane w Packet Tracer 7.0. Możliwe jest jedynie programowanie w językach JavaScript, Python, oraz przy pomocy interfejsu graficznego opartego o bibliotekę Blockly.

#### **4.5.1 Urządzenie domowe Appliance**

Urządzenie typu Appliance znajduje się w pasku dolnym, można je pobrać po wybraniu opcji **[End Devices][Home]**.

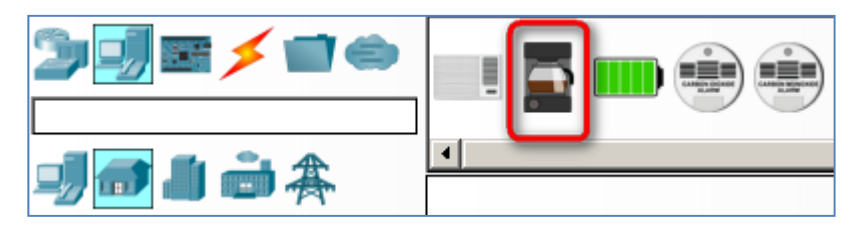

**Rysunek 4.4 Sprzęt domowy.** 

Inteligentny sprzęt domowy typu **Appliance** może być sterowany na trzy sposoby:

- urządzenie włączane i wyłączane bezpośrednio,
- za pomocą serwera rejestracyjnego (ang. *Registration Server*) poprzez sieć TCP/IP,
- za pośrednictwem kontrolera SBC.

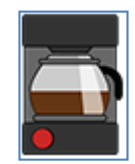

**Rysunek 4.5 Sprzęt domowy typu Apliance.** 

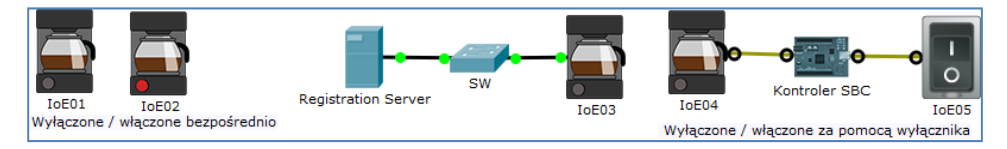

**Rysunek 4.6 Możliwe połączenia ze sprzętem domowym typu Apliance.** 

Urządzenia można włączać lub wyłączać bezpośrednio, tzn. za pomocą kombinacji przycisków **[Lewy Alt]+[lewy przycisk myszy]**. Można też wykonać sterowanie za pomocą sieci lub za pomocą kontrolera i wyłącznika.

**Przykładowe pliki**  prz4-5-1.pkt

#### **4.5.2 Urządzenie domowe Home Gateway (DLC100)**

Urządzenie typu **Home Gateway** znajduje się w pasku dolnym, można je pobrać po wybraniu opcji **[Network Devices][Wireless Devices][Home Gateway]**,

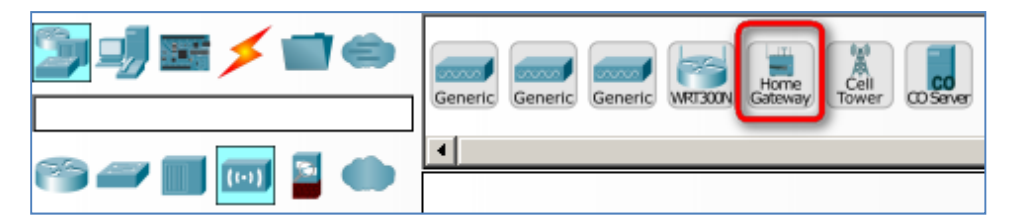

**Rysunek 4.7 Rodzaje urządzeń.** 

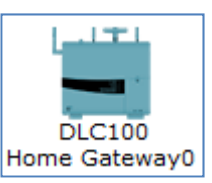

**Rysunek 4.8 Wybór urządzenia Home Gateway.** 

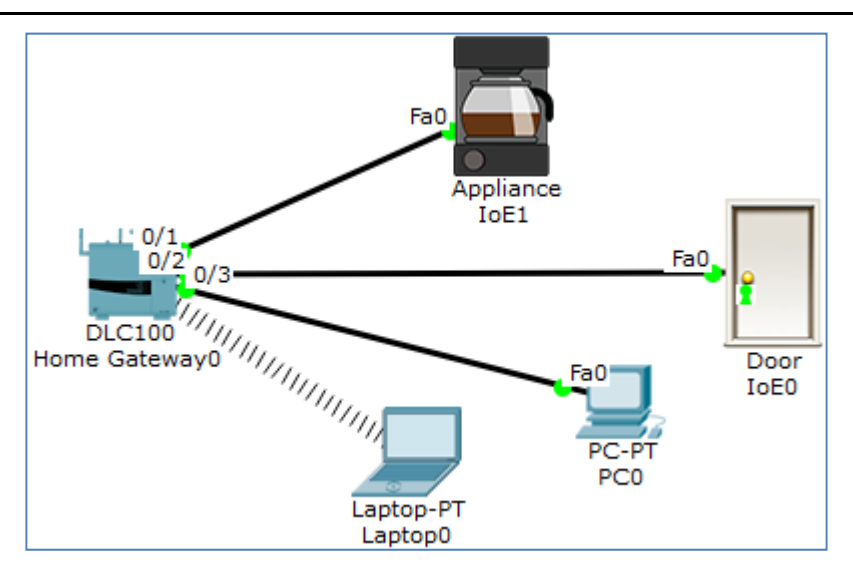

**Rysunek 4.9 Połączenie urządzenia Home Gateway z urządzeniami IoE.** 

**Przykładowe pliki:**  prz4-5-2.pkt

#### **4.5.3 Registration Server (serwer rejestrujący)**

Serwer rejestrujący (ang. *Registration Server*), który służy zdalnego zbierania informacji z urządzeń IoE (monitorowania) oraz sterowania urządzeniami IoE (programowania) poprzez sieć TCP/IP

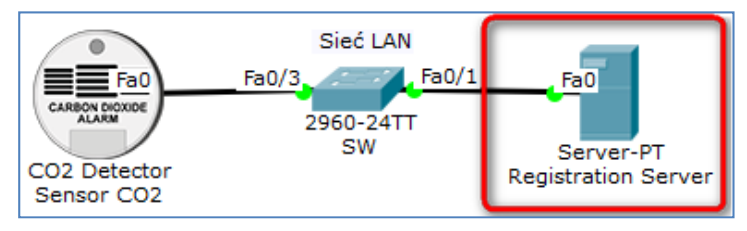

**Rysunek 4.10 Topologia połączenia serwera rejestrującego z detektorem CO2.** 

**Przykładowe pliki:**  prz4-5-3.pkt

# **4.6 PODSTAWY KONFIGUROWANIA URZĄDZEŃ IOE**

Za pomocą symulacji działania urządzeń IoE można wpływać na zachowanie się urządzeń poprzez odpowiednie ich skonfigurowanie. Podstawowy opis sposobu konfigurowania, interakcji z nimi oraz zachowania urządzeń IoE znajduje się w tym rozdziale.

#### **Przykładowe pliki:**

prz4-6.pkt

Po kliknięciu obrazu danego urządzenia wyświetli się okno konfiguracyjne, zawierające **domyślne** zakładki służące do konfiguracji urządzenia:

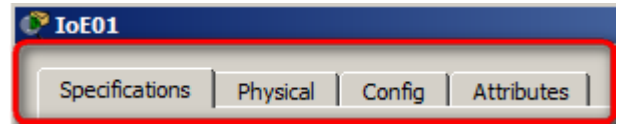

**Rysunek 4.11 Zakładki służące do konfiguracji urządzenia.** 

Aby uzyskać dostęp do **wszystkich** zakładek konfiguracyjnych okna, należy przejść do konfiguracji zaawansowanej, która jest dostępna po kliknięciu przycisku **[Advanced]**  w prawym dolnym rogu okna konfiguracyjnego.

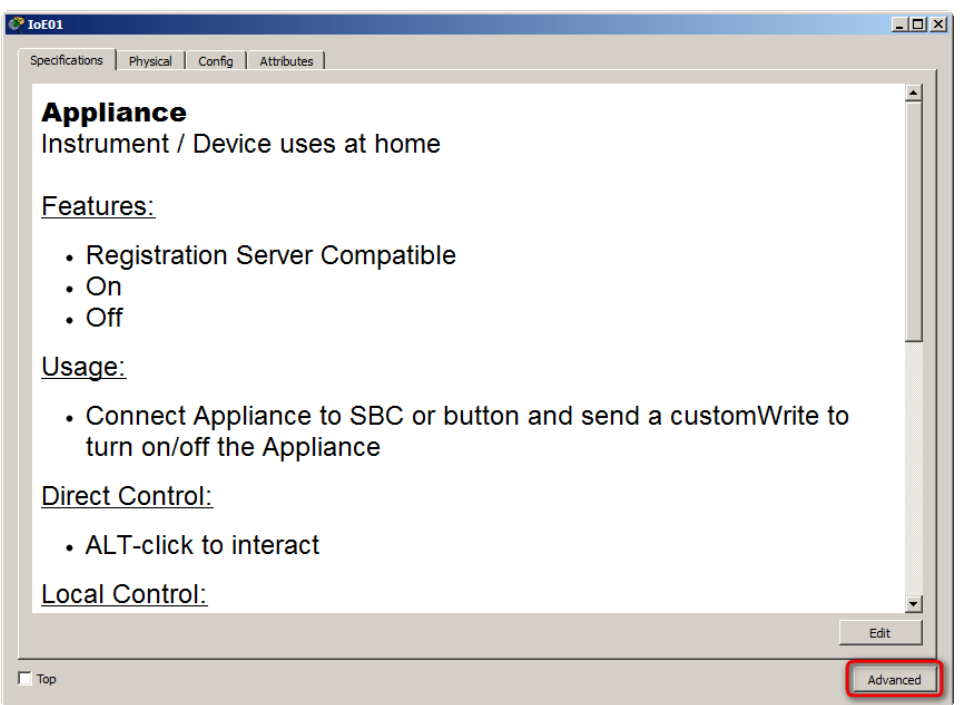

#### **Rysunek 4.12 Okno konfiguracyjne urządzenia.**

W ten sposób można uzyskać dostęp do **wszystkich** zakładek konfiguracyjnych:

- [Specification],
- [I/O Config],
- $\bullet$  [Physical],
- $\bullet$  [Config],
- $\bullet$  [Thing Editor],
- [Programming],
- [Attributes].

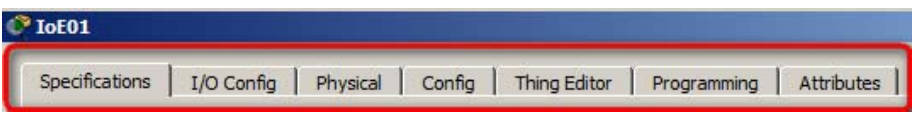

**Tabela 4.8**. **Wszystkie zakładki okna konfiguracyjnego urządzenia.**

#### **4.6.1 Zakładka [Specifications]**

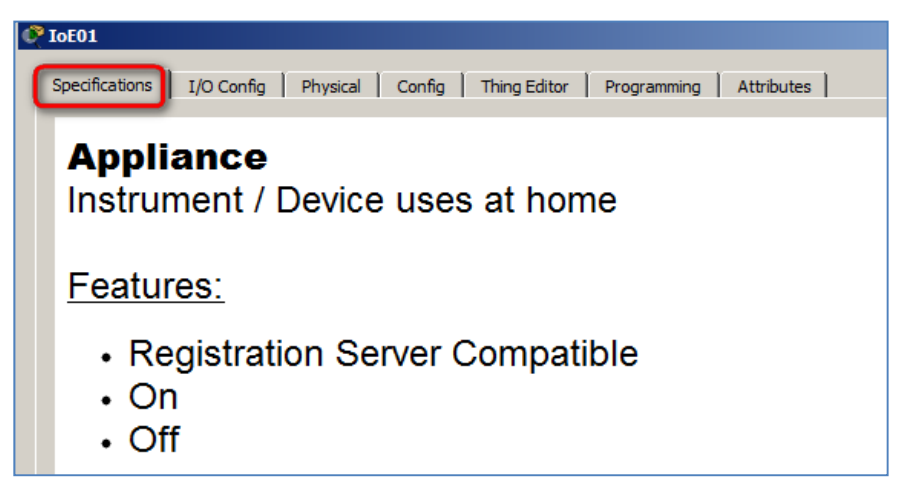

#### **Rysunek 4.13 Zakładka [Specifications].**

W zakładce [**Specifications**] znajdują się następujące informacje:

- nazwa i krótki opis urządzenia,
- **[Features]** ogólne właściwości urządzenia,
- **[Usages]** uwagi dotyczące użycia urządzenia,
- **[Direct Control]** sterowanie bezpośrednie,
- **[Local Control]** sterowanie lokalne,
- **•** [Remote Control] sterowanie zdalne,
- **[Data Specifications]** opis stanów slotów wejściowych i wyjściowych,
- **[Example]** przykłady dotyczące użycia urządzenia.

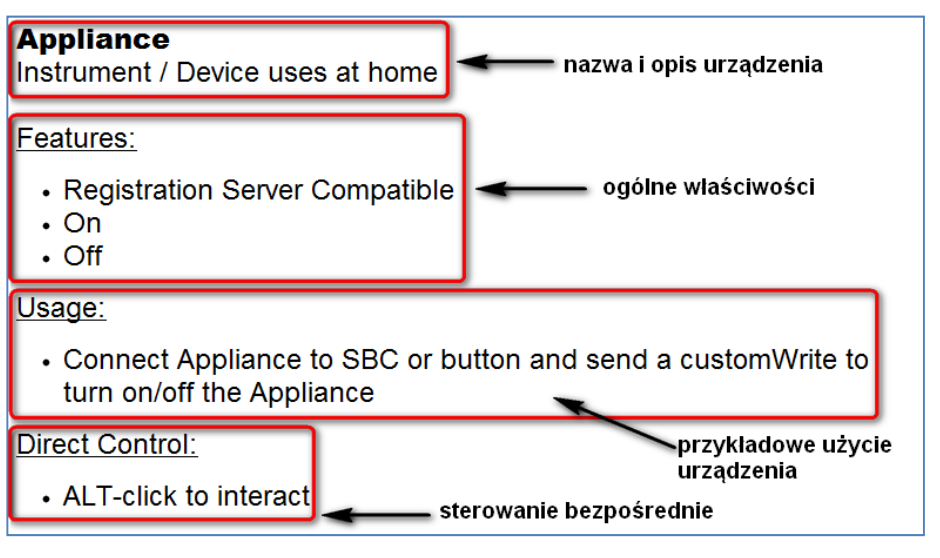

**Rysunek 4.14 Zakładka [Specifications] (cz.1)** 

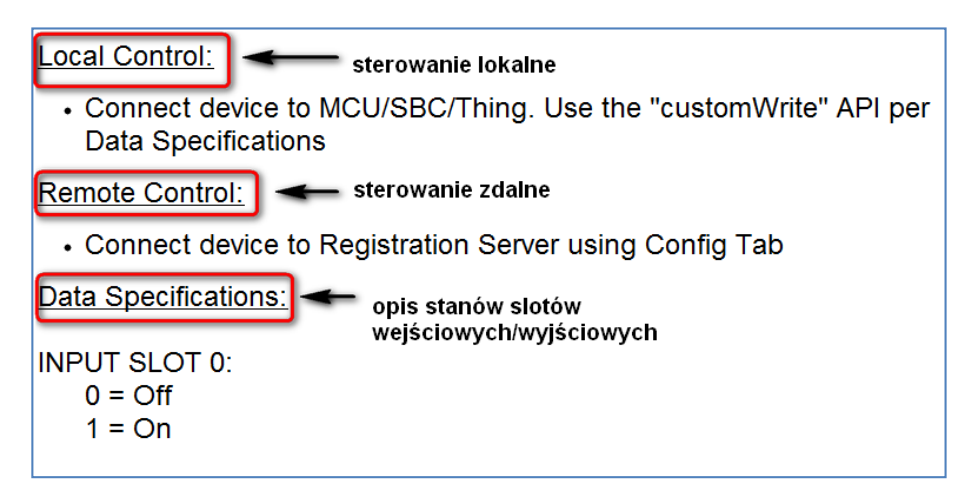

**Rysunek 4.15 Zakładka [Specifications] (cz.2)** 

#### **4.6.2 Zakładka [I/O Config]**

W tej zakładce można konfigurować interfejs sieciowy, sloty analogowe i cyfrowe oraz interfejs USB.

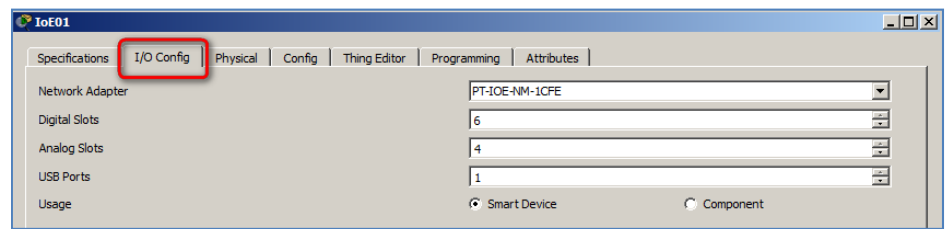

**Rysunek 4.16 Zakładka [I/O Config].** 

Do komunikacji tego urządzenia z innymi urządzeniami można wybrać następujące moduły (interfejsy sieciowe):

- **[Network Adapter]** tylko **jeden** interfejs sieciowy, spośród następujących:
- [PT-IOE-NM-1CFE] (FastEhternet),
- [PT-IOE-NM-1CE] (Ehternet),
- [PT-IOE-NM-1CGE] (GigaEhternet),
- [PT-IOE-NM-1W] (Wireless),
- sloty lokalne kablowe (maksymalnie **6 wejść/wyjść cyfrowych**),
- sloty lokalne kablowe (maksymalnie **4 wejścia/wyjścia analogowe**),
- oraz tylko **jeden** port **USB**.

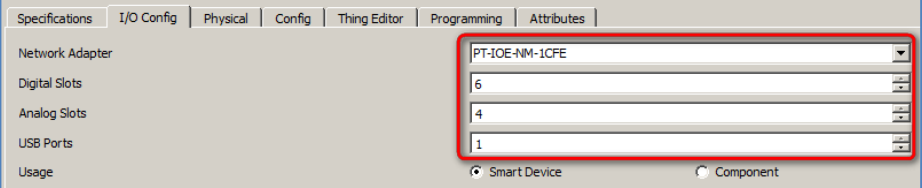

**Rysunek 4.17 Zakładka [I/O Config].** 

Za pomocą opcji **[Usage]** można określić, czy dane urządzenie pracuje jako**[Smart Device]**(zakładka **[Physical]** pojawia się) lub jako **[Component]** (zakładka **[Physical]** znika).

#### **4.6.3 Zakładka [Thing Editor]**

Zakładka uruchamia edytor służący do konfigurowania wyglądu w obszarze topologii, danego urządzenia IoE.

Urządzenia IoE mogą składać się z wielu tzw. sub-elementów graficznych (których pojawianie się w obszarze topologii może, lecz nie musi być sterowane – zazwyczaj są sterowane, aby można było obserwować stan urządzenia.

Edytor ma trzy zakładki:

- **[Properties],**
- **[Layout],**
- **[Rules].**

#### *4.6.3.1 Zakładka [Thing Editor][Properties]*

#### **Przykładowe pliki:**

prz4-6-3-1.pkt

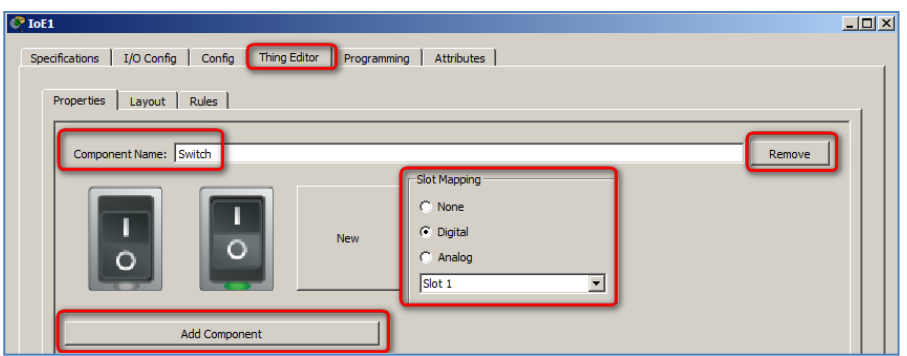

**Rysunek 4.18 Zakładka [Thing Editor].** 

W zakładce edytora**[Properties]** można ustawiać (zmieniać) następujące parametry wyglądu wybranego urządzenia:

- Parametr **[Component Name]** pozwala na ustawienie nazwy sub-elementów,
- Parametr **[Slot mapping]** służy do przyporządkowania danego sub-elementu do konkretnego slotu sterującego pojawieniem się sub-elementu:
- należy wybrać rodzaj slotu (**[Digital]**, **[Analog]**), oraz jego numer (np. Slot 1).
- Można także wyłączyć sterowanie za pomocą opcji **[None]**.

Uwaga: Przed rozpoczęciem konfigurowania wyglądu sub-elementów, muszą być utworzone pliki graficzne dla sub-elementów (np. SwitchOff.png, SwitchOn.png). Dozwolone formaty plików graficznych to: **.png, .jpg**. Sugerowana rozdzielczość obrazu to **70 x 70**.

Można korzystać z gotowych plików graficznych lub utworzyć swoje własne. Pliki graficzne należy umieścić w katalogu **C:\Program Files\Cisco Packet Tracer 7.0\art\IoE\Components**.

- Przycisk **[Remove]** służy do usuwania danego sub-elementu.
- Przycisk **[New]** służy do wstawiania obrazu sub-elementu z pliku graficznego (**.png, .jpg**).
- Przycisk **[Add Component]** służy do dodania nowego sub-elementu.

#### *4.6.3.2 Zakładka [Thing Editor][Layout]*

#### **Przykładowe pliki:**

prz4-6-3-2.pkt

Zakładka **[Layout]** pozwala na takie ustawienie graficzne sub-elementów, aby :

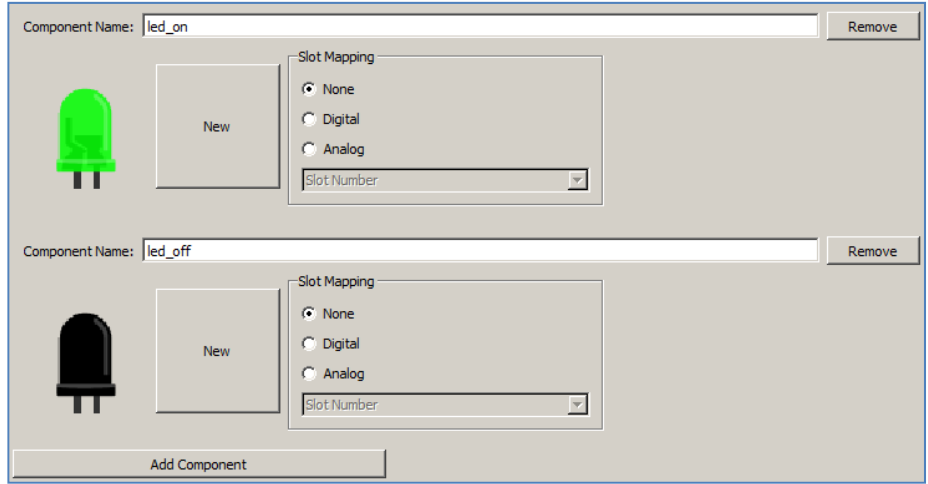

**Rysunek 4.19 Zakładka [Layout].** 

Jeśli sub-element domyślny ma być na pierwszym planie, to użyj przycisku **[Bring Item Forward]**. Jest on tzw. elementem bazowym , np. **led\_off**.

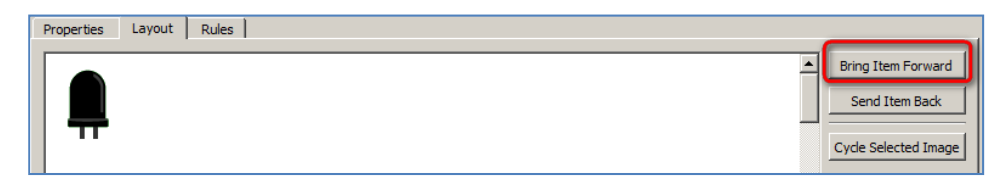

#### **Rysunek 4.20 Przycisk [Bring Item Forward].**

Jeśli sub element ma być domyślnie niewidoczny (umieszczony pod elementem bazowym), to użyj przycisku **[Send Item Back]**.

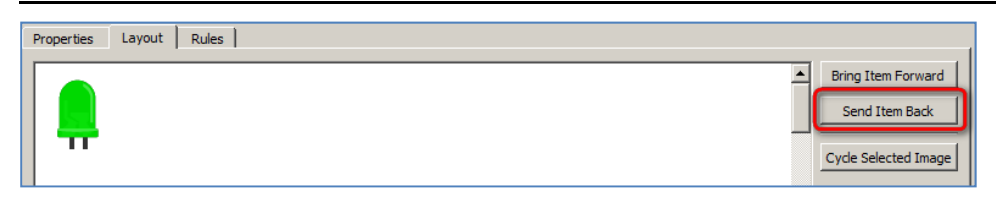

**Rysunek 4.21 Przycisk [Send Item Back].** 

#### *4.6.3.3 Zakładka [Thing Editor][Rules]*

#### **Przykładowe pliki:**

prz4-6-3-3.pkt

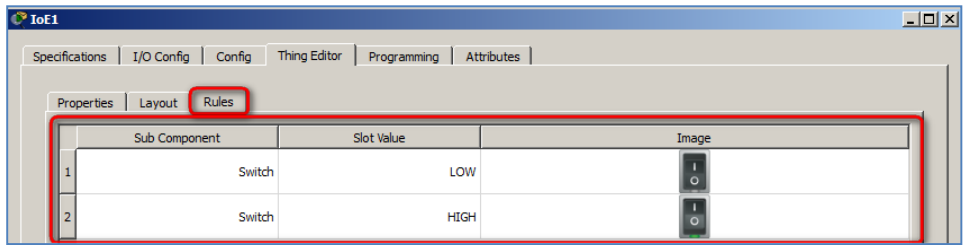

**Rysunek 4.22 Zakładka [Rules]** 

Zakładka **[Rules]** służy do określenia, warunków określających kiedy ma być wyświetlany dany sub-element graficzny na pierwszym planie, np. jeśli na slocie cyfrowym nr 1 pojawi się sygnał LOW lub HIGH, to wyświetli się odpowiedni obraz określony w kolumnie **[Image]**.

Opis kolumn:

- **[Sub Component]**  nazwa wyświetlanego sub-elementu,
- **[Slot Value]** wartość na slocie,
- **[Image]** obraz który ma się wyświetlić, gdy na slocie wystąpi wartość określona w kolumnie **[Slot Value]**.

#### *4.6.3.4 Zakładka [Thing Editor][Programming]*

**Przykładowe pliki:**  prz4-6-3-4.pkt

Zakładka **[Programming]** służy do programowania danego urządzenia.

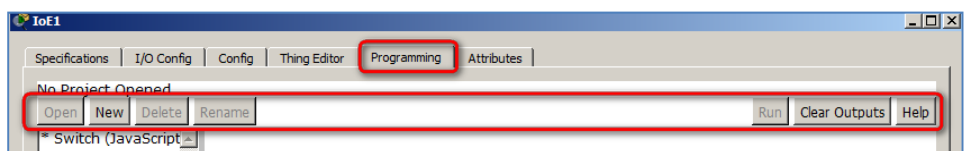

#### **Rysunek 4.23 Zakładka [Programming].**

W części dolnej okna znajduje się małe okienko konsoli (służące do testowania programu), w którym możesz wyświetlać swoje komunikaty testowe.

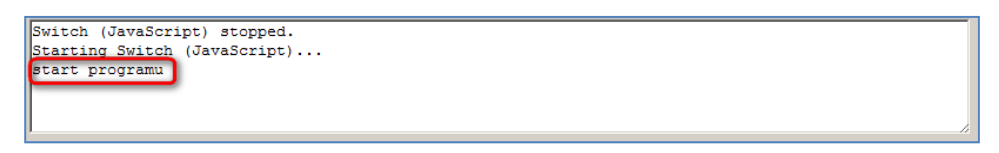

**Rysunek 4.24 Okno konsoli.** 

Przeznaczenie przycisków w górnej części zakładki służącej do programowania jest następujące:

- **[Open]** służy do przejścia do edycji danego projektu,
- **[New]** służy tworzenia nowego projektu,
- **[Delete]** służy do kasowania projektu,
- **[Rename]** służy do zmiany nazwy projektu,
- **[Run]** służy do uruchamiania (startowania programów),
- **[Clear Outputs]** służy kasowania wszystkich komunikatów w oknie konsoli
- **[Help]** służy do wyświetlenia pomocy dotyczącej programowania (w oknie domyślnej przeglądarki HTML).